# Eraisikuna siseneja (MinuAT) kasutusjuhend

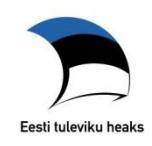

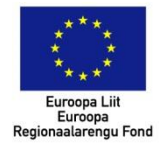

# **Sisukord**

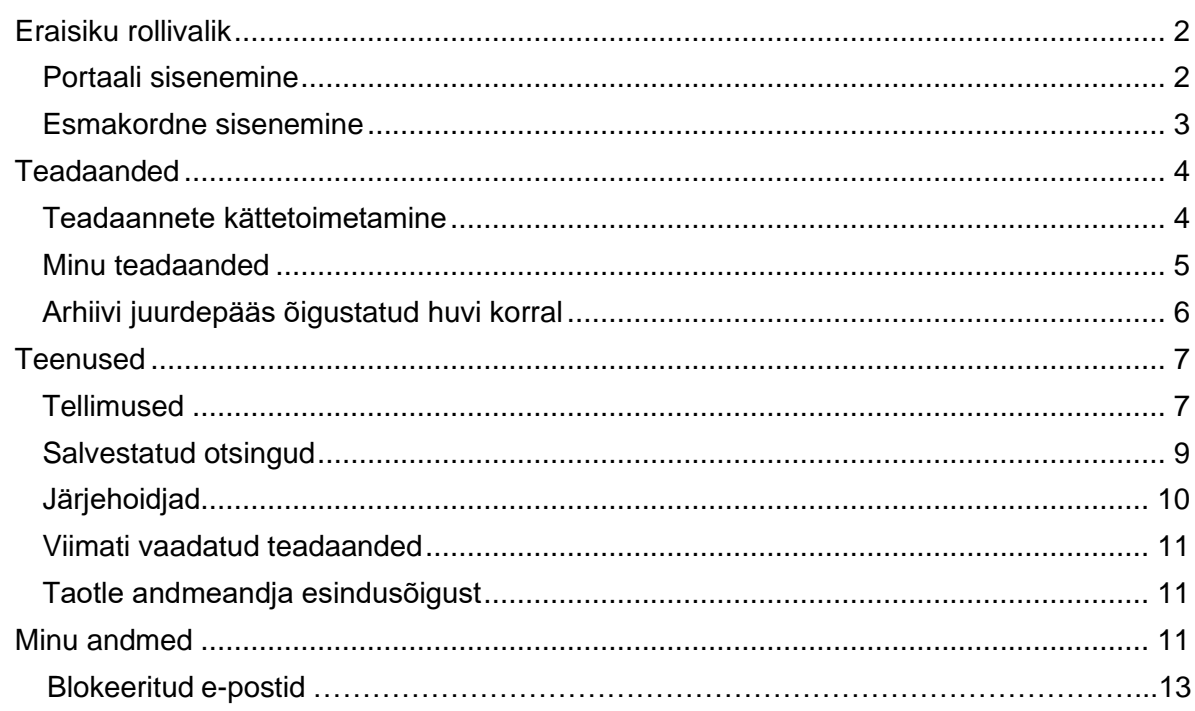

#### <span id="page-1-0"></span>**Eraisiku rollivalik**

#### <span id="page-1-1"></span>Portaali sisenemine

Eraisiku rollis (varasemalt Minu Ametlikud Teadaanded) teenuste kasutamiseks peate portaali sisenema, vajutades lehe paremas ülanurgas asuvale nupule "Sisene".

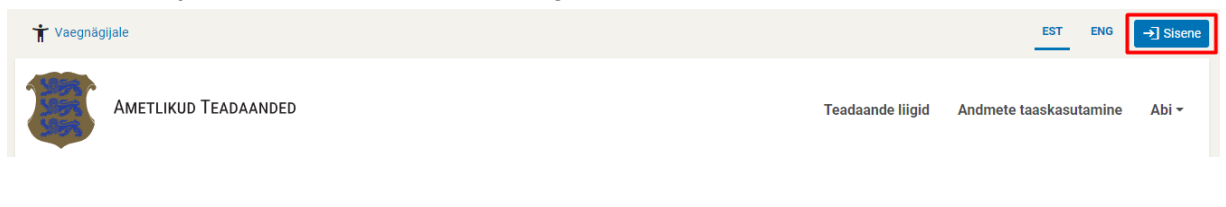

Sisenemiseks peate ennast autoriseerima ID-kaardi või Mobiil-ID abil.

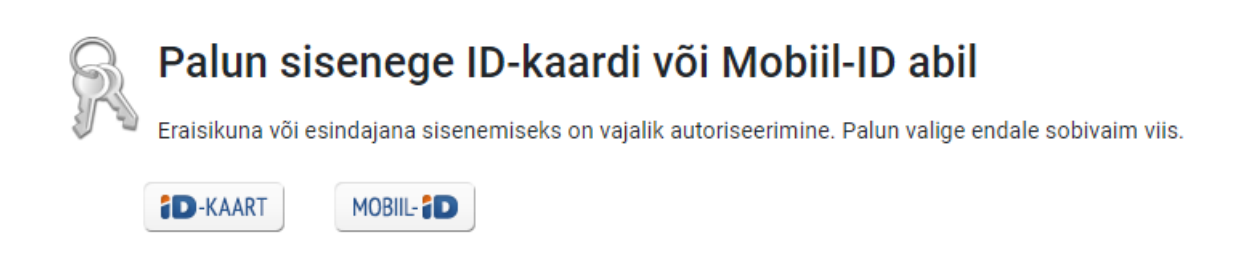

Pärast edukat autoriseerimist kuvatakse sisenemiseks rollivaliku leht. Eraisiku rollis sisenemiseks valige vasakpoolne eraisiku aken, kus on kuvatud Teie nimi.

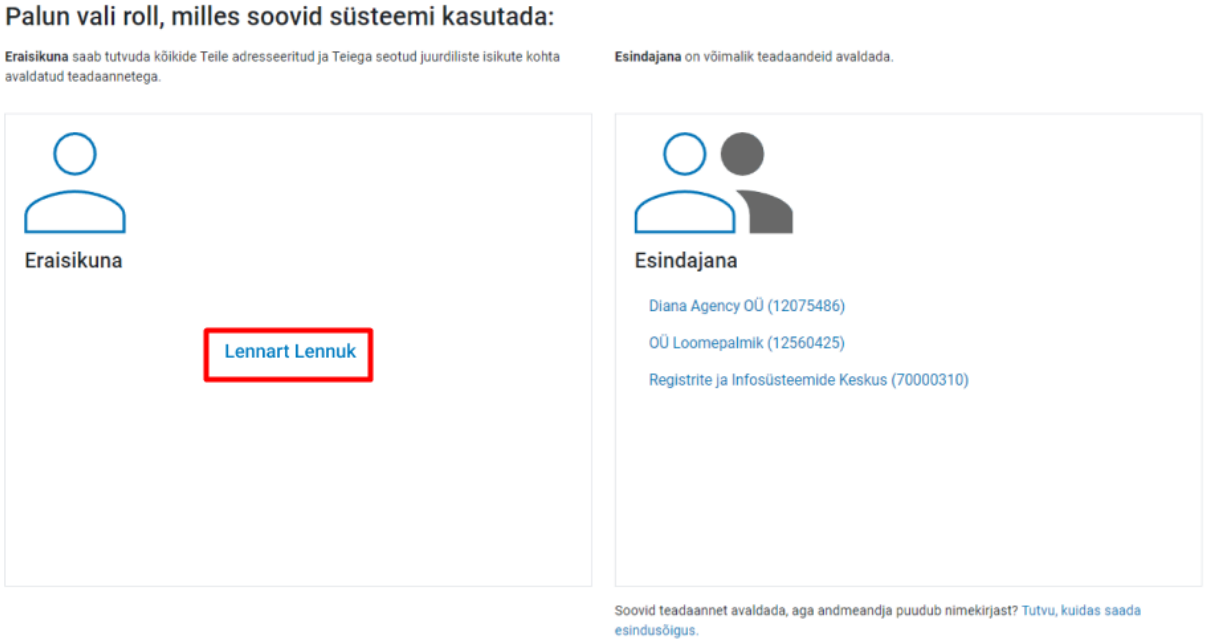

Sisenedes kuvatakse Ametlike Teadaannete (*edaspidi AT*) lehel Teie nimi. Kui soovite rolli vahetada ja siseneda vastava õiguse olemasolul mõne andmeandja (avaldaja) rollis, saate rollivaliku akna uuesti avada, vajutades lehe paremas ülanurgas "Välju" nupu kõrval olevale nimele. Samuti saate vahetada andmeandjaid, kui olete sisenenud andmeandja esindajana.

Andmeandja esindaja või avaldaja rolli täitmise kohta vt [kasutusjuhendit](https://www.ametlikudteadaanded.ee/web/udata/AT_kasutusjuhend_teadaannete_avaldajale.pdf) [teadaannete](https://www.ametlikudteadaanded.ee/web/udata/AT_kasutusjuhend_teadaannete_avaldajale.pdf) [avaldajale.](https://www.ametlikudteadaanded.ee/web/udata/AT_kasutusjuhend_teadaannete_avaldajale.pdf)

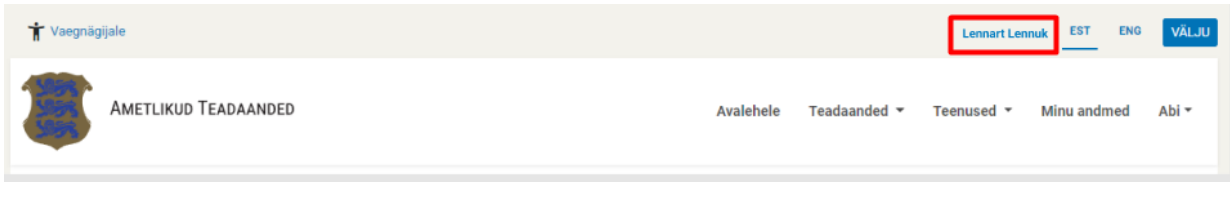

#### <span id="page-2-0"></span>Esmakordne sisenemine

Esmakordsel sisenemisel ATsse suunatakse Teid kontaktandmete lehele, kus peate sisestama oma isikliku e-posti aadressi, millele edaspidi saadetakse teavitusi Teie või Teiega seotud juriidilise isiku kohta teadaannete avaldamisest ja nõustuma kasutustingimustega.

Kui Teie eesti.ee e-posti aadress on suunatud, siis kuvatakse Teile vaikimisi eesti.ee e-posti aadress. AT teavitab Teid sel juhul suunatud e-posti aadressile. Eesti.ee portaalis Teie nime ja isikukoodiga e-posti aadressi suunamiseks minge [Eesti.ee lehele.](https://www.eesti.ee/est)

Telefoninumbri lisamine ei ole kohustuslik. Kui ATs võetakse kasutusele SMS teavitamisteenus, siis saadetakse Teile teadaande, mille adressaadiks olete, avaldamisel teade ka telefonile.

#### Tere tulemast, Lennart Lennuk! Teje isiklikud kontaktandmed on vajalikud Tejle adresseeritud teadaannete kättetoimetamiseks ja teavituste saamiseks. Teadaande avaldamisel saadetakse Teje e-postile teavitus. Soovi korral lisage ka oma mobiiltelefoni number. SMS teavitamise teenuse kasutusele võtmisel teavitatakse Teid teadaande avaldamisest ka SMSi teel Teie eesti.ee e-post ei ole hetkel suunatud. Palun suunake oma e-post eesti.ee veebilehel. Eesti.ee e-posti suunamine on vajalik, et saaksite ka muud avalike asutuste poolt teile saadetud kirjad ja teated kätte. Kui Te soovite saada teavitusi ainult Ametlikes Teadaannetes määratud e-posti aadressile, siis märkige see allolevale väljale E-nost\* lennart.lennuk@gmail.com Telefon ?  $+372$ Ametlike Teadaannete võimalused ja kasutustingimused · Tutvuda kõikide Teie ja Teiega seotud juriidiliste isikute kohta avaldatud ning arhiveeritud teadaannetega · Kättetoimetatavate teadaannete puhul kinnitada teadaande kättesaamine ja sellega ühtlasi ka teadaande avaldamine lõpetada. Kui kättesaamine kinnitatakse enne avaldamise kuupäeva saabumist, siis teadaannet ei avaldata · Vaadata teadaandeid, millele on antud õigustatud huvi korral arhiivi juurdepääs ja lisaks näha, kes on Teiega seotud arhiveeritud teadaannetega tutvunud · Tellida oma e-postile teavitusi teadaannete avaldamise kohta - Salvestada otsinguid ja teadaandeid järjehoidjasse või leida viimati vaadatud teadaanded kiiresti ja lihtsalt Eraisikuna siseneja (MinuAT) kasutusjuhendiga saate tutvuda siin: siit.

Kasutustingimustega saate tutvuda siin.

Nõustun kasutustingimustega

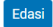

# <span id="page-3-0"></span>**Teadaanded**

#### <span id="page-3-1"></span>Teadaannete kättetoimetamine

Kui Teile või Teiega seotud juriidilisele isikule on kättetoimetatavaid teadaandeid, siis pärast eraisikuna sisenemist kuvatakse esmalt need teadaanded.

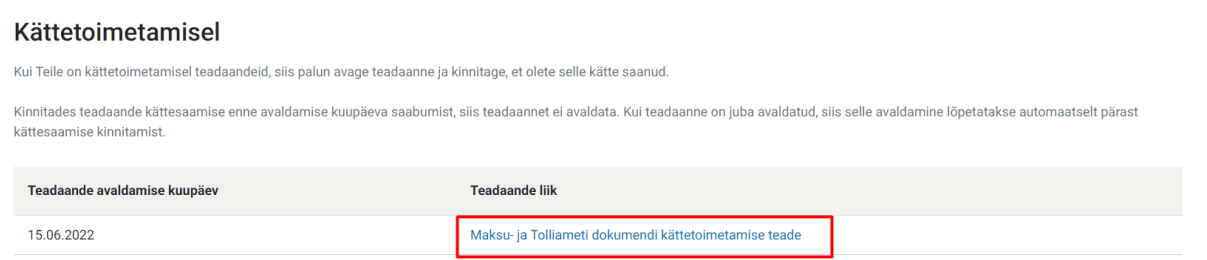

#### Vajutades teadaande pealkirjale palub süsteem kinnitada teadaande kättesaamist.

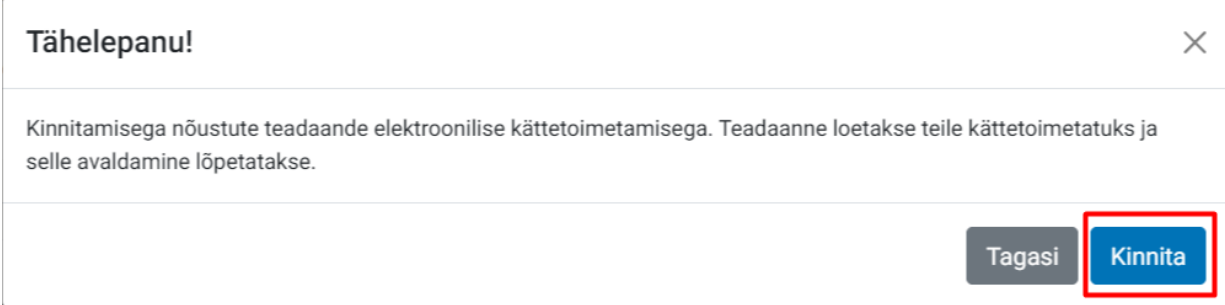

Pärast teadaande kättesaamise kinnitamist saate kasutada teisi AT süsteemi teenuseid.

Kui kinnitate teadaande kättesaamise enne avaldamise kuupäeva saabumist, siis teadaannet ei avaldata. Kui kinnitate juba avaldatud teadaande kättesaamise, siis selle avaldamine lõpetatakse ennetähtaegselt. Teadaanne arhiveeritakse ning see ei ole enam avalikult kättesaadav. Arhiveeritud teadaande kättesaamist enam kinnitama ei pea.

Andmed teadaande kättetoimetamise kohta lisatakse automaatselt teadaande juurde koos kuupäeva, kellaaja, Teie nime ja isikukoodiga.

#### Teadaande avaldamine on ennetähtaegselt lõpetatud

Kättetoimetamine on kinnitatud: 05.04.2015 21:04, Lau Laurson (49103170249).

Teile kuvatakse ainult need teadaanded, mis on seotud Teie isikukoodi või Teie esindusõigusliku juriidilise isiku registrikoodiga. Kui teadaandesse on lisatud isikukoodi asemel sünniaeg, siis seost Teie või Teie esindusõigusliku juriidilise isiku kohta ATs avaldatud teadaannetega ei looda. Teadaande avaldamisel ei sisestata isikukoodi ainult juhul, kui seda rahvastikuregistris ei ole või Teie andmed on mingil põhjusel kantud rahavastikuregistri arhiivi.

#### <span id="page-4-0"></span>Minu teadaanded

Valides menüüribal "Teadaanded" alt "Kõik minu teadaanded", saate tutvuda kõigi endaga seotud teadaannetega, sh ka nendega, mille avaldamine on juba lõpetatud ja mis on kantud AT arhiivi.

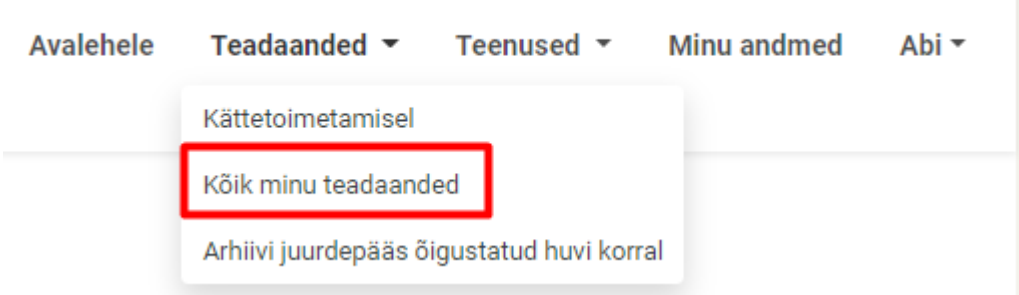

Vaikimisi kuvatakse kõik teadaanded, kus Te olete:

- teadaande adressaat, st teadaanne on avaldatud Teile avalikuks kättetoimetamiseks;
- teadaandega seotud isik, st teadaanne ei ole avaldatud Teile kättetoimetamiseks, kuid Te olete teadaandes nimetatud;
- äriregistri andmetel teadaandes märgitud juriidilise isiku esindusõigusega isik.

Juhul kui omate äriregistri andmetel mõne juriidilise isiku esindusõigust, siis on kuvatud vasakus servas rippmenüü, mille abil on võimalik teadaandeid kolme eelnimetatud kriteeriumi abil sorteerida. Paremal asetseva rippmenüü abil on võimalik sorteerida teadaandeid selle järgi, kas tegemist on hetkel avalikult kättesaadava või juba arhiivi kantud teadaannetega.

#### Kõik minu teadaanded

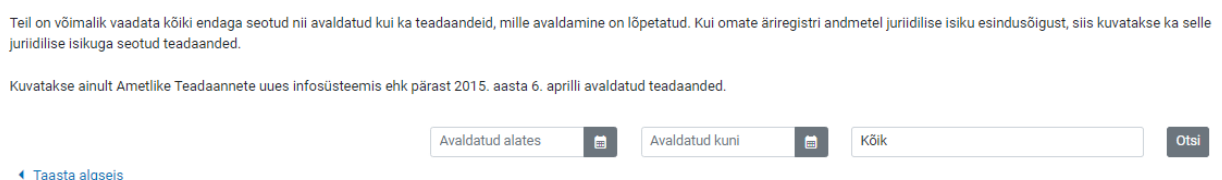

Kui Teid puudutavat teadaannet on parandatud, teadaande avaldamine on tühistatud või ennetähtaegselt lõpetatud, siis kuvatakse vastav teave teadaande kohal koos toimingu kuupäeva, kellaaja ja põhjusega.

Kui keegi on arhiivis oleva teadaandega tutvunud, siis ilmub vastava teadaande juurde link "Vaata tutvumisi". Lingile vajutades on näha, kes ja millal teadaandega tutvus.

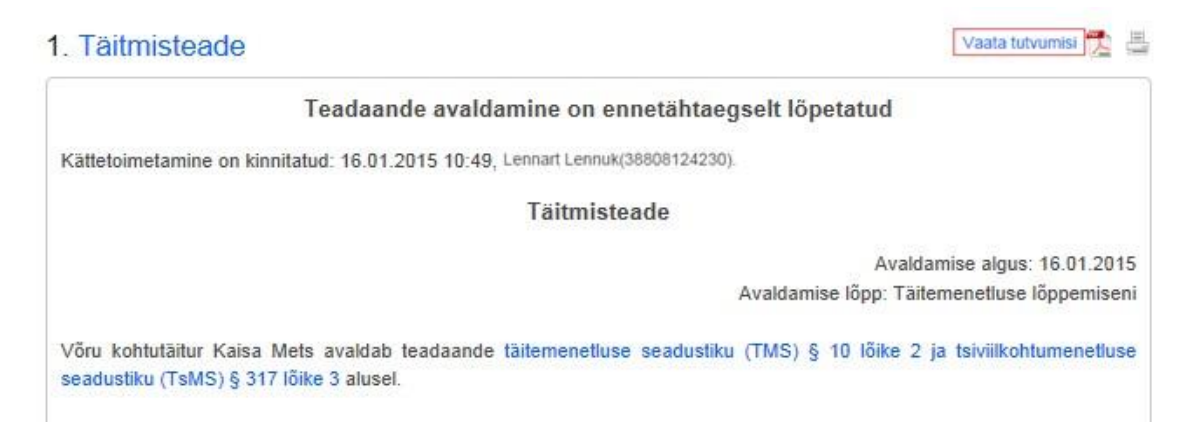

Arhiivi kantud teadaannetega on õigus tutvuda andmeandja esindajal ja avaldajal, kohtutäituritel, notaritel ja kohtuametnikel oma ülesannete täitmisel.

Teavet ei kuvata, kui teadannet on vaadatud kriminaalmenetluses tõe väljaselgitamise või riigi julgeoleku tagamise huvides.

<span id="page-5-0"></span>Arhiivi juurdepääs õigustatud huvi korral

Valides menüüribal "Teadaanded" alt "Arhiivi juurdepääs õigustatud huvi korral", on võimalik näha neid teadaandeid, millega tutvumiseks on Teile õigustatud huvi alusel antud juurdepääs.

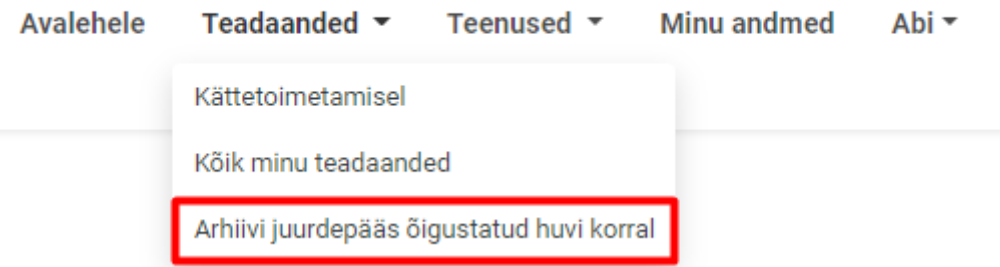

Juurdepääsu saamiseks tuleb esitada digitaalselt allkirjastatud taotlus Justiitsministeeriumi eposti aadressile info@just.ee koos teadaande andmetega, **millele juurdepääsu soovitakse ja milles seisneb õigustatud huvi.** Samuti tuleb taotluses märkida juurdepääsu võimaldamiseks **taotleja isikukood.** 

Juurdepääs võimaldatakse juhul, kui taotlejal on juurdepääsu saamise[ks Riigi Teataja seaduse](https://www.riigiteataja.ee/akt/129062012026#para13) [§ 13 lõike](https://www.riigiteataja.ee/akt/129062012026#para13) [13](https://www.riigiteataja.ee/akt/129062012026#para13) [a](https://www.riigiteataja.ee/akt/129062012026#para13)lusel teadaandega tutvumiseks tõendatud õigustatud huvi. Õigustatud huvi peab olema kaalukas. Näiteks ei saa õigustatud huvi põhjenduseks olla äriühingu põhikirjas sätestatud ülesanne.

Taotlus vaadatakse läbi vastavalt justiitsministri 2015. aasta 30. märtsi määruse nr 13 ["Ametlike Teadaannete põhimäärus"](https://www.riigiteataja.ee/akt/101042015009?leiaKehtiv#para14) § 14 lõikele 2 viie tööpäeva jooksul taotluse esitamisest. Taotluse läbivaatamise tähtaega võib sama paragrahvi lõike 3 alusel täiendava analüüsi vajadusel pikendada kuni 15 tööpäevani. Tähtaja pikendamisest teatatakse viie tööpäeva jooksul.

#### <span id="page-6-0"></span>**Teenused**

#### <span id="page-6-1"></span>**Tellimused**

Valides menüüribal "Teenused" alt "Tellimused" on võimalik näha kõiki Teie tellimusi ja neid hallata.

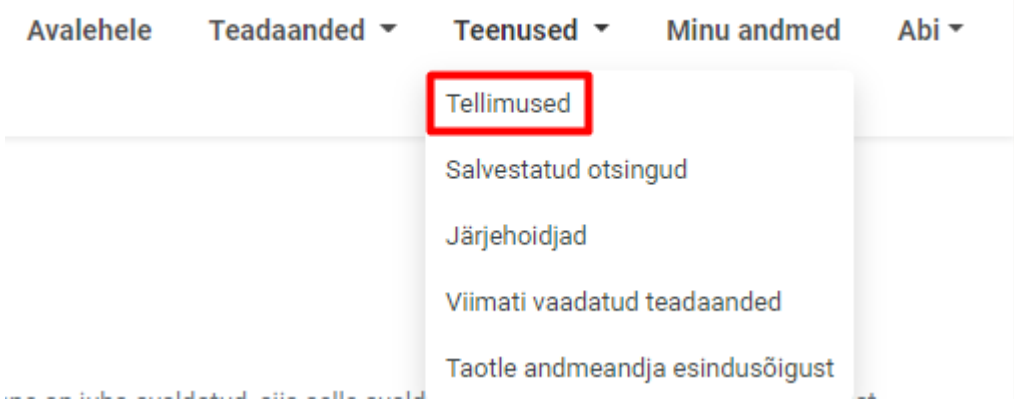

Teavituste saamiseks on võimaldatud määrata eraldi e-posti aadressid. Näiteks tööalaselt vajalike teadaannete puhul töökoha e-posti aadress. Tellitud teadaande avaldamisel saadetakse Teie e-posti aadressile teavitus ja link avaldatud teadaandele.

E-posti saate seadistada oma andmete juures. Tellimusi saadetakse vaid kinnitatud e-posti aadressidele. Kui kasutaja lisab uue e-posti aadressi, saadab süsteem kasutajale kinnituskirja. Kasutaja peab e-posti kinnitamiseks avama saadetud kirjas sisalduva lingi.

Tellimusi on võimalik muuta mitteaktiivseks või kustutada. Kokku on võimalik tellida kuni 20 teavitust. Uue tellimuse lisamiseks vajutage nupule "Lisa uus tellimus".

**Tellimused** Tellitud teadaande avaldamisel saadetakse Teie e-posti aadressile teavitus. E-posti saate seadistada oma andmete juures. Tellimusi on võimalik muuta mitteaktiivseks või kustutada. Kokku on võimalik tellida kuni 20 teavitust. Tellimuste e-postid Lisa uus tellimu Aktiivsed (1) Mitteaktiivsed Kõik

Uue tellimuse lisamisel tuleb määrata esmalt tellimuse andmed:

- Vaikimisi on tellimus määratud aktiivseks. Teavitusi saadetakse ainult siis, kui tellimus on aktiivne. Kui Te soovite teavituste saamist peatada, siis eemaldage märge;
- Teie sisestatud tellimuse nimetus, mille järgi on Teil võimalik hiljem tellimusi eristada. Näiteks "Advokatuuri teated" või "Tellimus nr 1";
- Tellimuse e-posti aadress, kuhu teavitused saadetakse. Valikus on juba Teie eraisiku rollis esmakordsel sisenemisel salvestatud e-posti aadress;
- Kuna ATs avaldatakse väga palju teadaandeid ja kui Teil on mitmeid tellimusi, siis saate valida, kas soovite teavitusi igakordselt teadaande avaldamisel või üks kord ööpäevas tellitud teavitustest nimekirja.

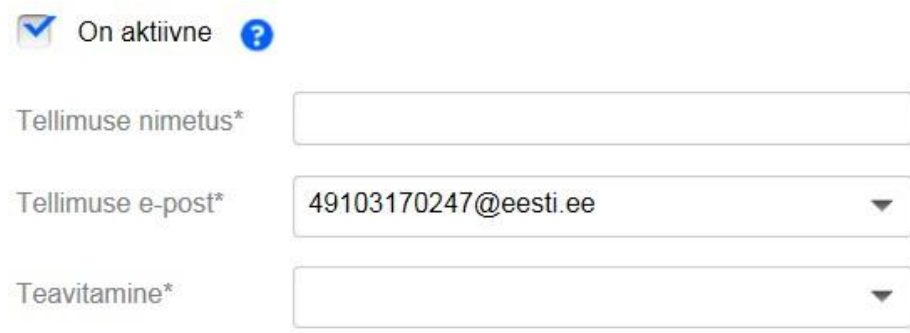

Tellimuse esitamisel saate sisestada kriteeriumid, mille alusel hakkab AT Teile teavitusi saatma:

- ATs avaldatavate teadaannete pealiik valik rippmenüüst;
- teadaande alaliik valik rippmenüüst pärast pealiigi valimist;
- teadaande avaldaja (andmeandja) valik rippmenüüst pärast avaldaja nimeosa või nime sisestamist.

# Tellimuse esitamine

Tellimuse esitamiseks on vajalik vähemalt ühe välja täitmine.

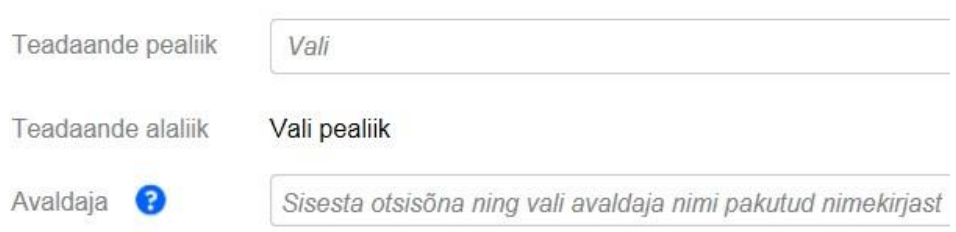

Valides rippmenüüst adressaadi tüübiks füüsiline või juriidiline isik, avanevad Teile väljad isiku nime ja isiku- või registrikoodi sisestamiseks. Tellimuse tegemiseks piisab nimest või koodist.

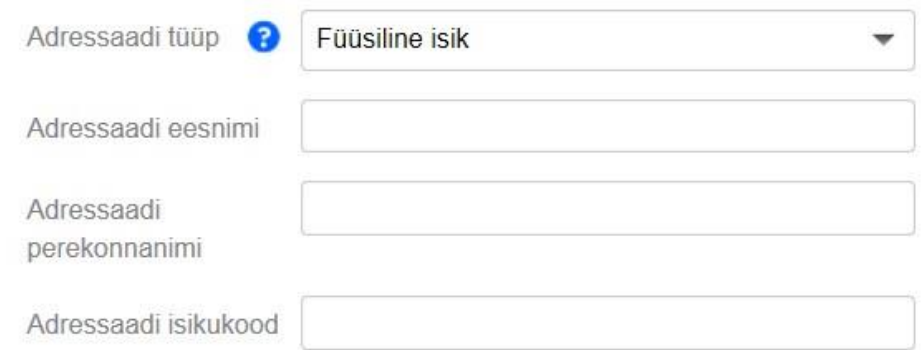

Mõjupiirkonna väljale saab sisestada maakonna, linna, linnaosa, valla vms, millega on teadaanne seotud. Mõjupiirkond on teadaande avaldaja poolt riigi haldusüksuste nimistust määratud sellise teadaande avaldamisel, mida on võimalik mõjupiirkonnaga siduda (nt keskkonnateadaannete alaliigid). Enamikul teadaannetest mõjupiirkond puudub seetõttu, et selleks on kogu riigi territoorium või seda ei ole võimalik määratleda. Mõjupiirkonna alusel teavituste tellimiseks peate valima väljal vaikimisi pakutud nimekirjast, sisestades haldusüksuse nime osa või nime. Mõjupiirkonda ei ole tellimuse tegemisel võimalik sisestada, kui teadaande avaldajale mõjupiirkonna määramist ettenähtud ei ole.

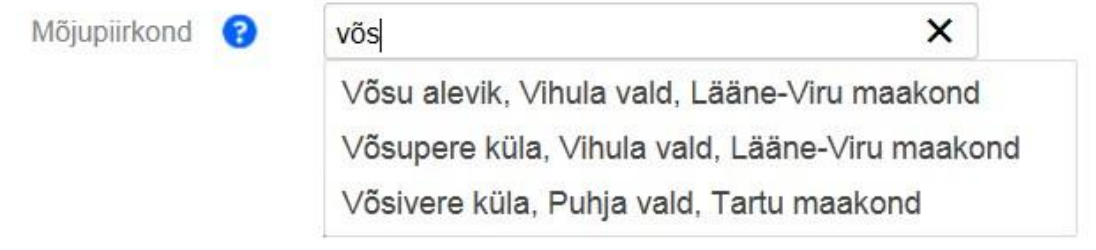

## <span id="page-8-0"></span>Salvestatud otsingud

Valides menüüribal "Teenused" alt "Salvestatud otsingud", on võimalik näha kõiki salvestatud teadaannete otsinguid, neid uuesti käivitada või kustutada.

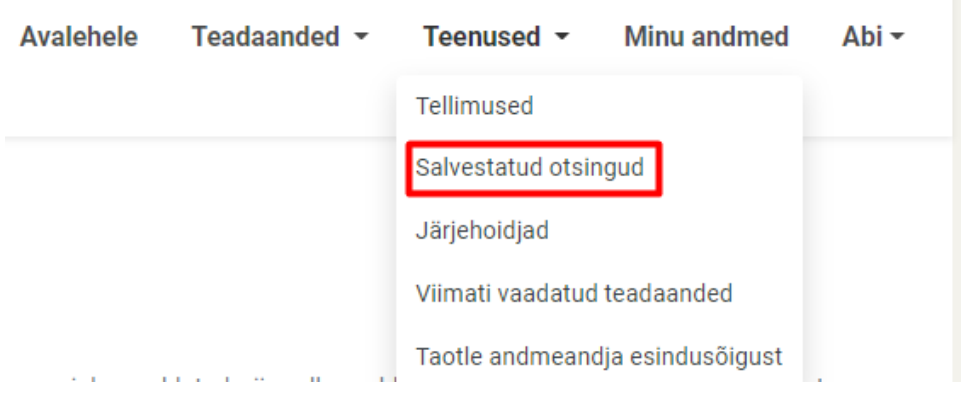

Otsingut salvestamiseks pärast avaliku otsingu tegemist vajutage lingile "Salvesta otsing". Otsingu sooritamise ja tulemuste saamise kohta vaadake palun [avaliku lehe kasutajajuhendit.](https://www.ametlikudteadaanded.ee/web/udata/AT___avaliku_lehe_kasutusjuhend__loplik_21_01_2015.pdf)

# Otsingutulemused

Salvesta otsing

Otsingu salvestamisel palutakse Teil lisada päringu nimetus, mis kuvatakse hiljem salvestatud otsingute nimekirjas otsingu nimetusena.

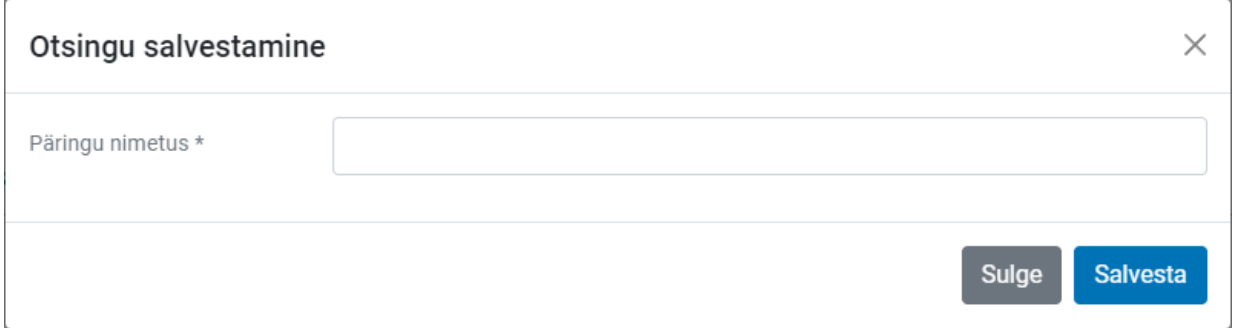

Salvestatud otsingute uuesti käivitamisel kuvatakse ajakohastatud otsingutulemused.

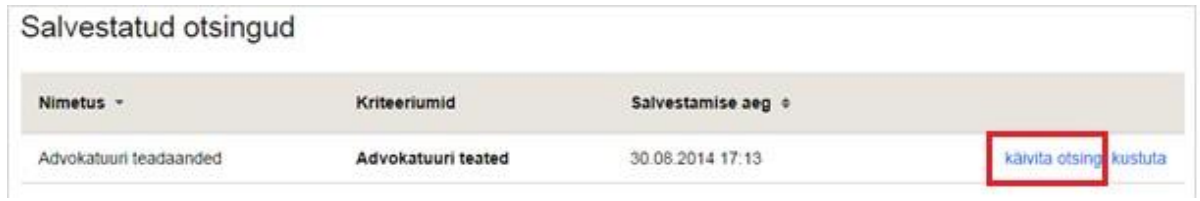

## <span id="page-9-0"></span>Järjehoidjad

Valides menüüribal "Teenused" alt "Järjehoidjad", on võimalik näha kõiki järjehoidjasse lisatud teadaandeid ja neid sealt kustutada.

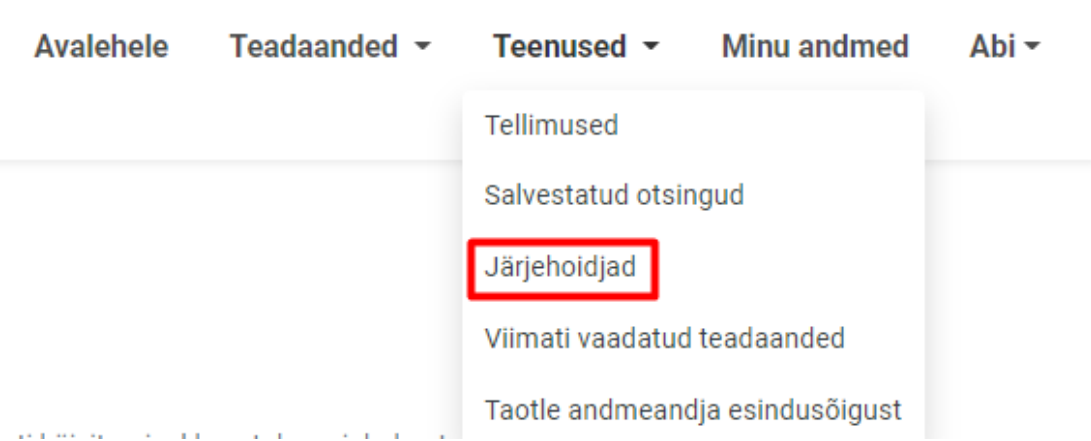

Järjehoidja abil on võimalik kiiresti leida Teid huvitav teadaanne. Teadaandeid saab lisada järjehoidjasse otsingutulemustes kuvatud teadaande juures oleva nupu ("+" märgi) abil.

2. Intressimäära teade

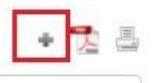

Intressimäära teade

Teadaande järjehoidjast kustutamiseks vajutage rubriigis "Järjehoidjad" lingile "Kustuta järjehoidjast" või otsingutulemustes kuvatud teadaande juures "-" märgile

#### <span id="page-10-0"></span>Viimati vaadatud teadaanded

Valides menüüribal "Teenused" alt "Viimati vaadatud teadaanded", on võimalik näha kõiki Teie viimati vaadatud teadaandeid.

Teadaanne kuvatakse, kui seda on vaadatud avatud vaates, vajutades järjekorranumbri taga olevale pealkirjale.

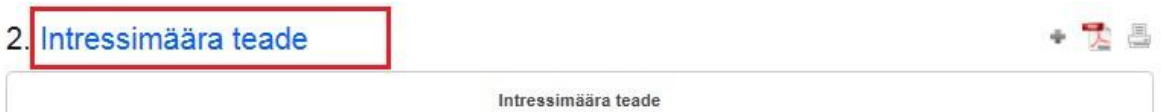

Peab arvestama, et salvestatud otsingud, järjehoidja ega ka "Viimati vaadatud teadaanded" ei näita Teile enam teadaandeid, mille avaldamine on lõpetatud ja mis on kantud AT arhiivi. Kui need teadaanded käivad Teie kohta, siis saate neid vaadata "Minu teadaannete" alt.

## <span id="page-10-1"></span>Taotle andmeandja esindusõigust

Täpsemad juhised andmeandja esindusõiguse saamiseks leiate [kasutusjuhendist](https://www.ametlikudteadaanded.ee/web/udata/Esindusoiguse_taotlemine.pdf)  [esindusõiguse taotlemine](https://www.ametlikudteadaanded.ee/web/udata/Esindusoiguse_taotlemine.pdf) (alates lk 4).

## <span id="page-10-2"></span>**Minu andmed**

Valides menüüribal "Minu andmed", on võimalik muuta oma kontaktandmeid ja tellimuste eposti aadresse.

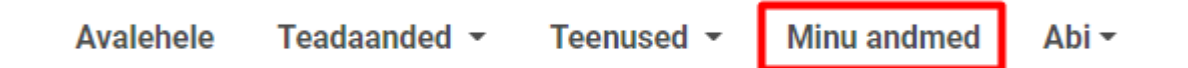

Teie isiklikud kontaktandmed on vajalikud Teile adresseeritud teadaannete kättetoimetamiseks ja teavituste saamiseks. Teadaande avaldamisel saadetakse Teie e-postile teavitus.

Soovi korral lisage ka oma mobiiltelefoni number. SMS teavitamise teenuse kasutusele võtmisel teavitatakse Teid teadaande avaldamisest ka SMSi teel.

Teie nimi ja isikukood on juba eeltäidetud, sest olete ennast autoriseerinud. Enda kontaktandmete muutmiseks või lisamiseks vajutage nupule "muuda".

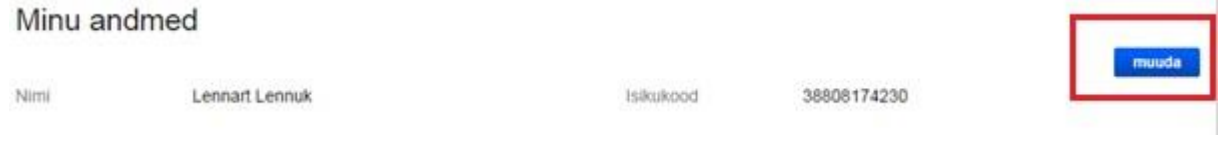

Samuti on Teil võimalik lisada ka erinevaid e-posti aadresse tellimustest teavituse saamiseks, juhul kui soovite tellida teavitusi näiteks tööalasele aadressile.

Uue e-posti aadressi lisamisel saadetakse Teile e-kiri ja peate lisatud e-posti aadressi aktiveerima (kinnitama), vajutades kirjas märgitud lingile. Pärast seda on Teil võimalik sellele aadressile teavitusi tellida.

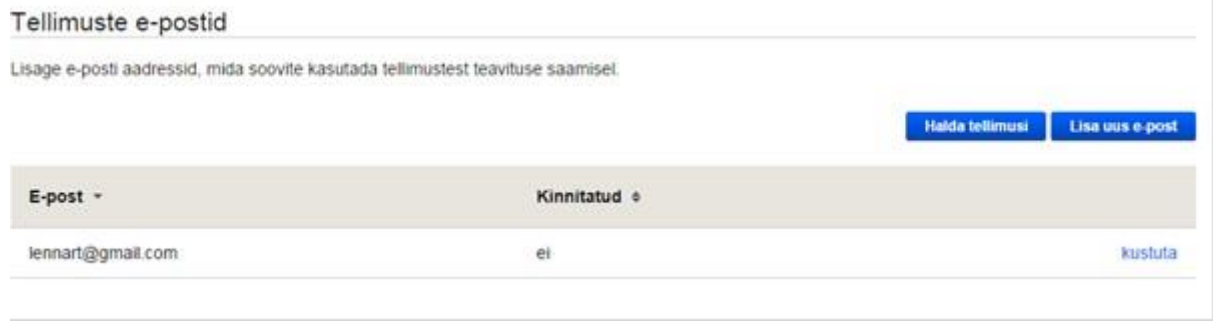

#### Blokeeritud e-postid

Pärast teadaande koostamist ja avaldamist saadetakse teadaandes märgitud isikutele teavitus teadaande avaldamise kohta. Seda ka juriidiliste isikute juhatuse liikmete ja esindajate e-posti aadressidele ning samuti portaalis eesti.ee ära suunatud aadressidele. Juhul kui isik ei soovi saada teavitusi teadaannete kohta, on võimalik neist loobuda vajutades teavituse jaluses olevale lingile, mis välistab sellele e-posti aadressile uue teavituse saamise teadaande avaldamise kohta.

Kui Te ei soovi edaspidi enam e-posti aadressile lennart.lennuk@gmail.com Ametlike Teadaannete teavitusi saada, siis palun vajutagesiia.

Pärast lingile vajutamist suunatakse isik Ametlike Teadaannete lehele, kus kuvatakse antud eposti aadressile teavituste mitte saatmisest teatis.

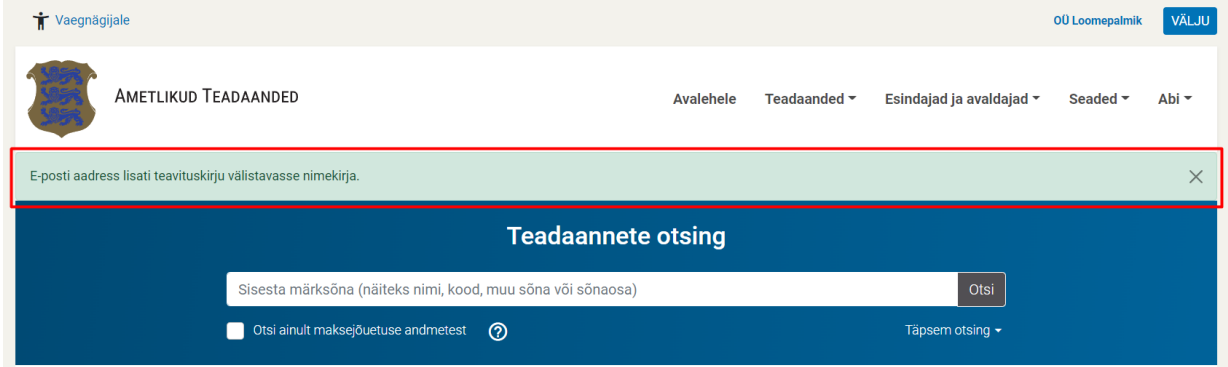

Samuti saadetakse turvalisuse kaalutlustel samale e-posti aadressile veel üks teavitus teavitustest loobumise kohta.

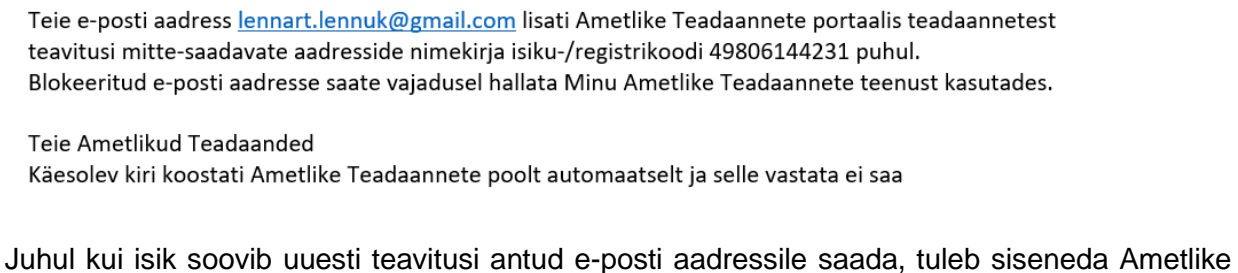

Teadaannete süsteemi eraisiku rollis ning valida menüüs "Minu andmed". Antud menüü punktis on alapunkt "Teiega seotud e-posti aadressid, kuhu teavitusi ei saadeta", mille all on loetletud e-posti aadressid, millele teavitusi ei saadeta. Teavituste uuesti saamiseks tuleb vajutada "Lülita teavituste saamine sisse".

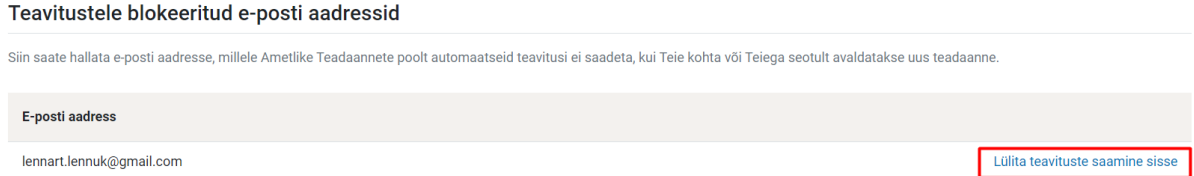